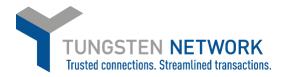

## HOW TO ADD TAX TO YOUR INVOICES - US SUPPLIERS

US-Based suppliers can add tax at the last step of the PO conversion in the "Total tax" field, before clicking on the "Submit" button.

Please follow these steps

- 1. Log on to the Tungsten Network Portal at www/tungsten-network.com/login
- 2. Once you have logged in click on Purchase Orders on the left side of the screen.

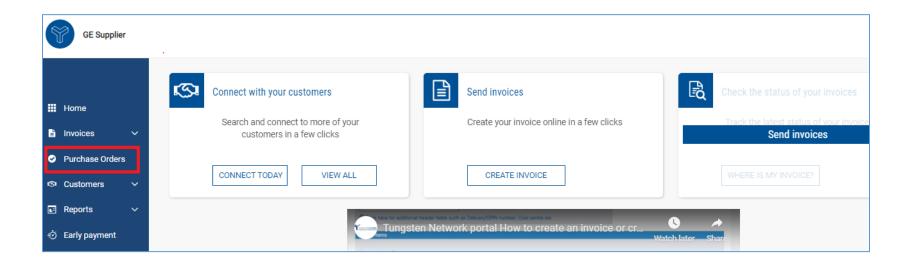

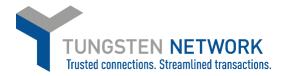

You can now search for your GE POs. You may search for an individual PO or for several POs by customizing your search criteria. Once you have entered your criteria click Get My POs. (Hint: Click include hidden in case you have previously selected to Hide a PO)

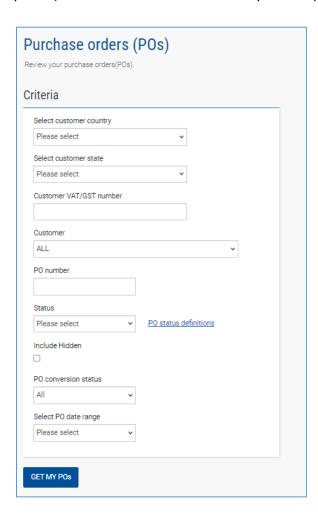

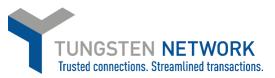

3. You can now select the PO which you wish to convert into a purchase order, by clicking on the purchase order number

| PO number          | Updated<br>PO date | Customer                                   | Customer TN<br>Number | Status   | First line description  | Lines | Invoices   | Net value         |
|--------------------|--------------------|--------------------------------------------|-----------------------|----------|-------------------------|-------|------------|-------------------|
| 350005000          | 07/04/2023         | GE Energy Sweden A.B<br>TEST BUYER (races) | AAA501120174          | Accepted | SHELL,TOP<br>SECTION,GE | 4     | 1          | 1,480,000.00      |
| 350004999          | 07/04/2023         | GE Energy Sweden A.B<br>TEST BUYER (races) | AAA501120174          | Accepted | SURGE<br>SUPPRESSOR,24V | 4     | 1          | 650,000.00        |
| 350004998          | 07/04/2023         | GE Energy Sweden A.B<br>TEST BUYER (races) | AAA501120174          | Accepted | SURGE<br>SUPPRESSOR,24V | 2     | 2          | 100,000.00        |
| 350005001 <u>1</u> | 07/04/2023         | GE Energy Sweden A.B<br>TEST BUYER (races) | AAA501120174          | Accepted | CABLE HARNESS, 6kV<br>S | 1     | 1          | 500,000.00        |
| 350004997          | 07/04/2023         | GE Energy Sweden A.B<br>TEST BUYER (races) | AAA501120174          | Accepted | SURGE<br>SUPPRESSOR,24V | 2     | 2          | 50,000,000.00     |
| <u>350005001_2</u> | 07/04/2023         | GE Energy Sweden A.B<br>TEST BUYER (races) | AAA501120174          | Accepted | FLOOR PANEL,CONTROLL    | 1     | 1          | 2,500,000.00      |
| 350003428          | 20/02/2023         | GE Energy Sweden A.B<br>TEST BUYER (races) | AAA501120174          | Accepted | 2 AURA-Phase1 -<br>BOLK | 1     | 0          | 336,500.00        |
| 350004027          | 20/02/2023         | GE Energy Sweden A.B<br>TEST BUYER (races) | AAA501120174          | Accepted | 2 Storblaliden 2 Ext    | 1     | 1          | 53,100.00         |
| 350003386          | 20/02/2023         | GE Energy Sweden A.B<br>TEST BUYER (races) | AAA501120174          | Accepted | 2 AURA-Phase1 -<br>BOLK | 1     | 1          | 68,825.00         |
| 350003427          | 20/02/2023         | GE Energy Sweden A.B<br>TEST BUYER (races) | AAA501120174          | Accepted | 2 AURA - BOLK<br>SWEDEN | 1     | 0          | 6,332,250.00      |
|                    |                    |                                            |                       |          |                         |       | Displaying | page 1 of 1, iten |
|                    |                    |                                            |                       |          |                         |       |            | <b>+</b>          |

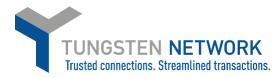

4. You can now review your PO details. To proceed click Convert PO

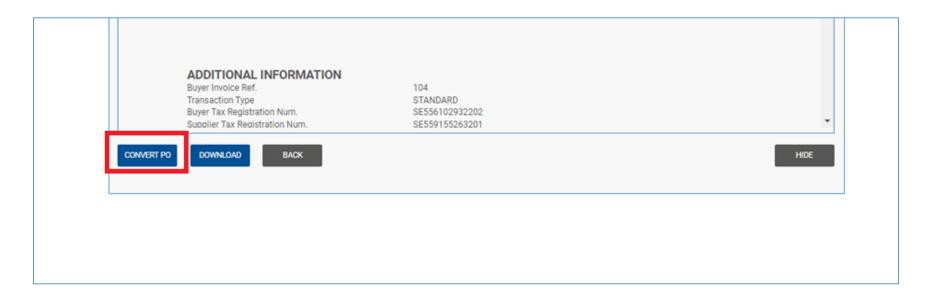

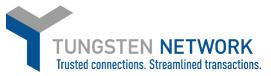

- 5. Now you will be able to input your invoice number and choose the items that are to be invoiced by selecting the checkbox next to the lines you wish to invoice
  - Some lines may be unavailable for invoicing depending on whether the goods / services have been received or not. Lines which are unavailable for invoicing will be greyed out
  - For lines which are available to invoice, if you choose to amend to Unit price and quantity please ensure they are equal or less than the quantity and unit price on the PO.
  - After selecting the items that are to be invoiced, click 'create Invoice'

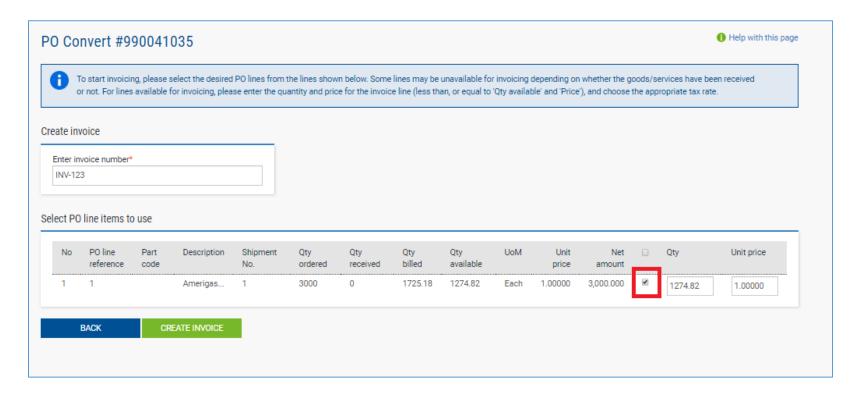

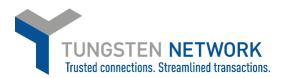

## 6. Confirm the invoice items you have selected

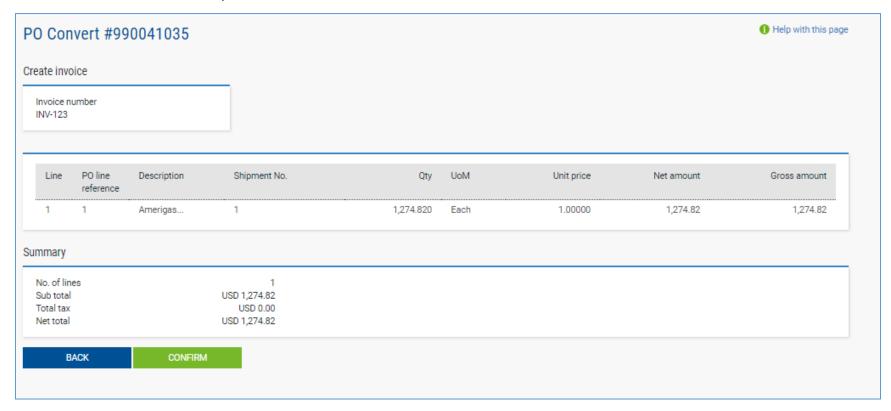

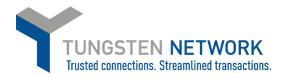

## 7. Enter invoice details

Any fields with a red asterisk are mandatory and should be entered e.g. tax point date Enter your contact details as well as your clients contact details If Ship from and Ship to details are different from Invoice From and Invoice To details please add these

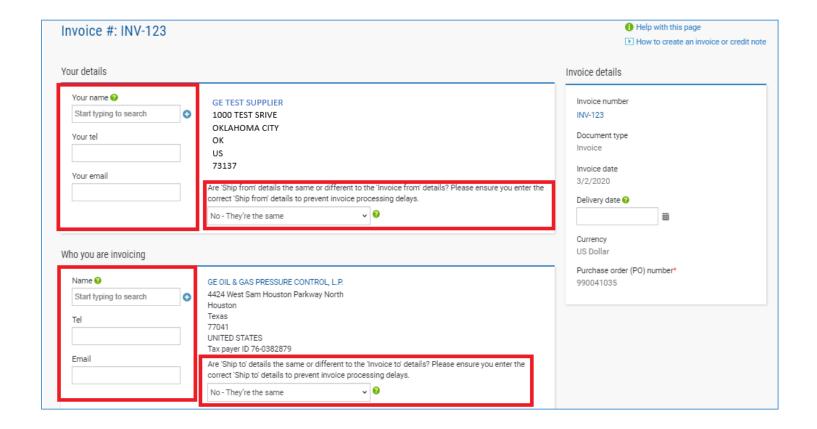

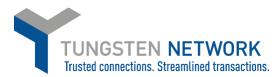

8. Enter any additional Header details you wish to include

| Bill of lading 🕜             | Account code 🕖 | Notes to your customer 🕖 |
|------------------------------|----------------|--------------------------|
| Delivery note number 🚱       | Cost centre 2  |                          |
| Customs declaration date     |                |                          |
| <b>=</b>                     |                |                          |
| Customs office 😯             |                |                          |
|                              |                |                          |
| Customs declaration number 🥝 |                |                          |
|                              |                |                          |
| Payment reference            |                |                          |

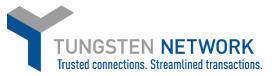

9. If you are invoicing SSS, Healthcare or Grid you may enter a freight line if required by clicking "ADD" in the Invoice items section **GE Renewable Energy Onshore-Offshore Wind does not accept Freight lines and you will not have this option.**Enter your Freight details and click Save Line Item

Upload any relevant attachments and enter any further details which are relevant to your invoice

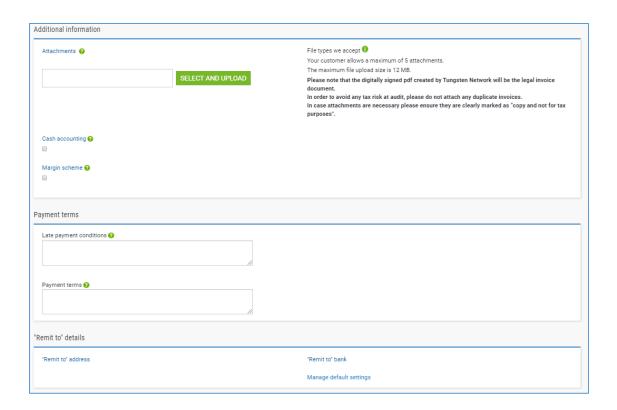

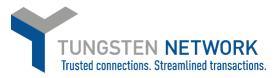

10. You may add the applicable tax in the summary section of the invoice in the Total Tax field. When you are finished Click Send to submit the invoice

| Invoice (\$)         |           |
|----------------------|-----------|
| Total net 1,274.82   |           |
| Total tax 0.00       | Total tax |
| Undo changes         |           |
| Total gross 1,274.82 |           |